# Welcome

This is a brief introduction to bookbin. It explains how bookbin helps you create media-rich, interactive eBooks without having to wrestle with XML, CSS or JavaScript. You may wish to skip it altogether and you can always go back to it by selecting 'Getting started' from the Help menu.

The best place to start is the File menu: it is where you open, save and close documents. Another menu option allows you to publish the current document as an eBook. As a shortcut, you could also press the right-arrow icon next to the publish drop-down on the toolbar. In fact, you may wish to create the eBook right now and continue reading this document on the eBook reader of your choice.

# Document view

If you are familiar with office productivity software, the document view of bookbin should come as no surprise to you. You apply paragraph styles for headings and lists. Words can be bold, italic, superscript or subscript. Words that are not in the dictionary are shown underlined. The Edit menu's Find, Find Again, Undo, Redo, Cut, Copy and Paste work as they do in most rich text editors.

#### Media

Images, audio and video files are fully supported. Images, for example, appear as simple forms embedded in the page:

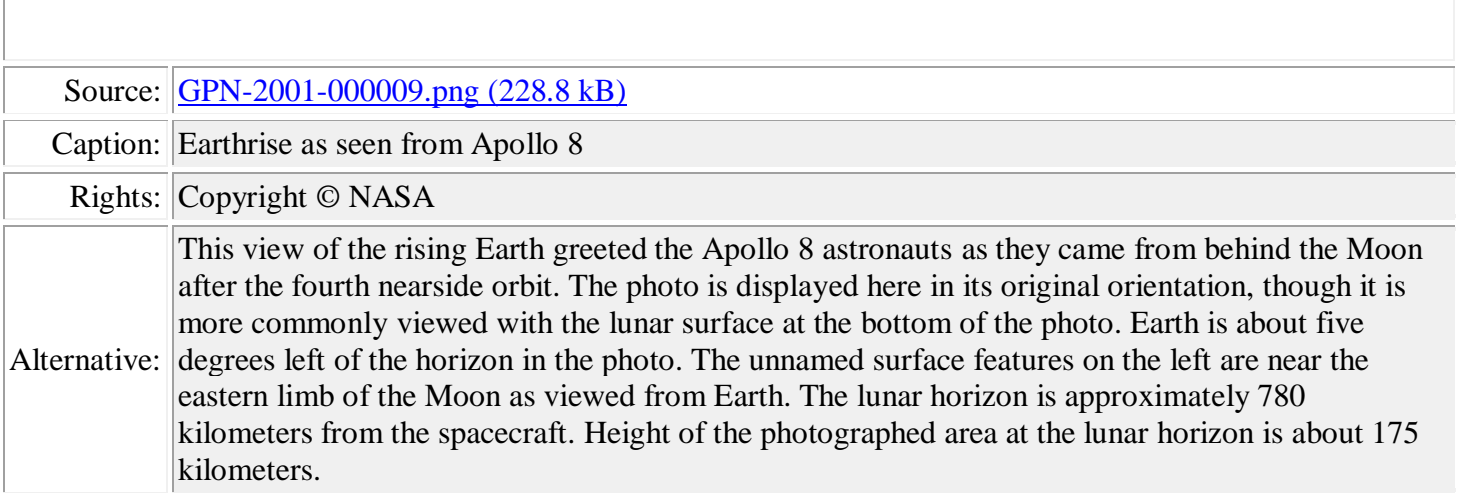

Editable form fields appear with a light tint. Audio and video files look very similar. As with images, the user can fill in a simple form specifying caption and rights information.

### Tables

To work with tables, simply select Insert Table from the Table menu (or the corresponding toolbar button). Here, for example, is a four by four table with a header row.

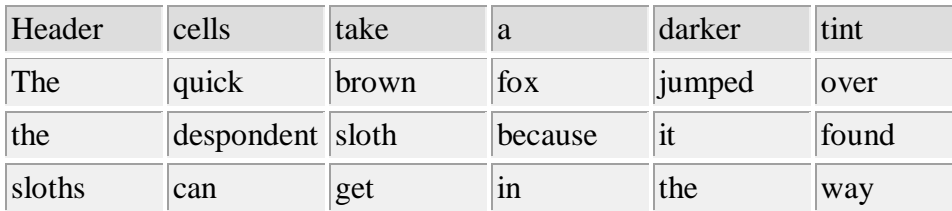

You can add and remove columns and rows as usual, but note that merged cells are not supported.

### Activities

Activities can be very simple, that is, with a simple discussion that is shown when the user follows a link in the eBook reader, or they can be interactive. bookbin currently supports three types of interactivity: matching, multiple choice with one correct answer and multiple choice with no, one or more correct answers.

Here is an example of a simple matching quiz. As with media forms, all editable fields have a light tint.

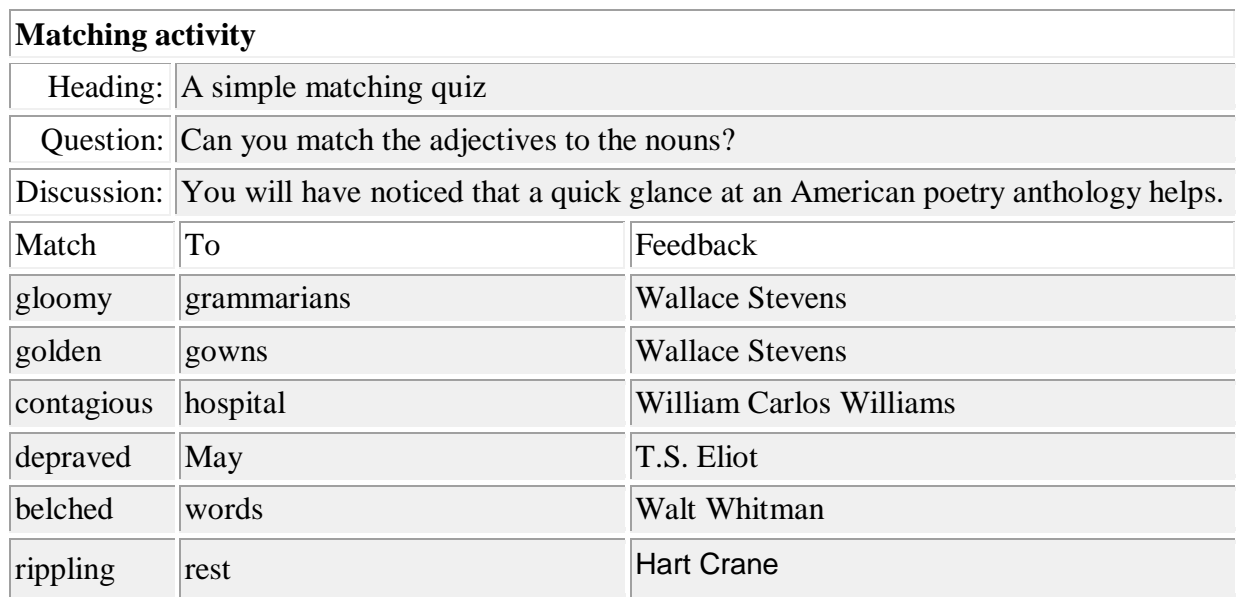

In the finished eBook, the fields supplied here appear as movable blocks of text in an interactive canvas overlay. Quizzes work in much the same way. Note that the ePub 2.0.1 eBook render does not support canvas overlays, but will take the reader to a solution section at the back of the book.

### Properties

To work correctly on reading devices and applications, eBooks require some housekeeping information: title, creator, subject, rights and ISBN. As it would be awkward to enter these in the main body of the document, you can edit them in the Properties pane on the right. Next to properties, you will find the Contents and Cover panes.

The Contents pane shows the structure of the document as given in headings taking Heading 1 and Heading 2. Doubleclick on entries to navigate to the start of a chapter or section.

The Cover pane serves as a preview of the cover using the information given in the Title and Creator fields of the Properties pane.

# Chapters and sections

Every top-level heading (that is, paragraph styled Heading 1) marks the start of a new chapter. As a result, the first line of your document should always take Heading 1. If it does not, bookbin will insert a line for you.